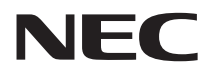

# **活用ガイド 再セットアップ編**

# **PC98 NX シリーズ** Mate Mate J **VersaPro VersaPro J**

(Windows Vista Businessインストールモデル) (Windows Vista Home Premiumインストールモデル) (Windows Vista Home Basicインストールモデル)

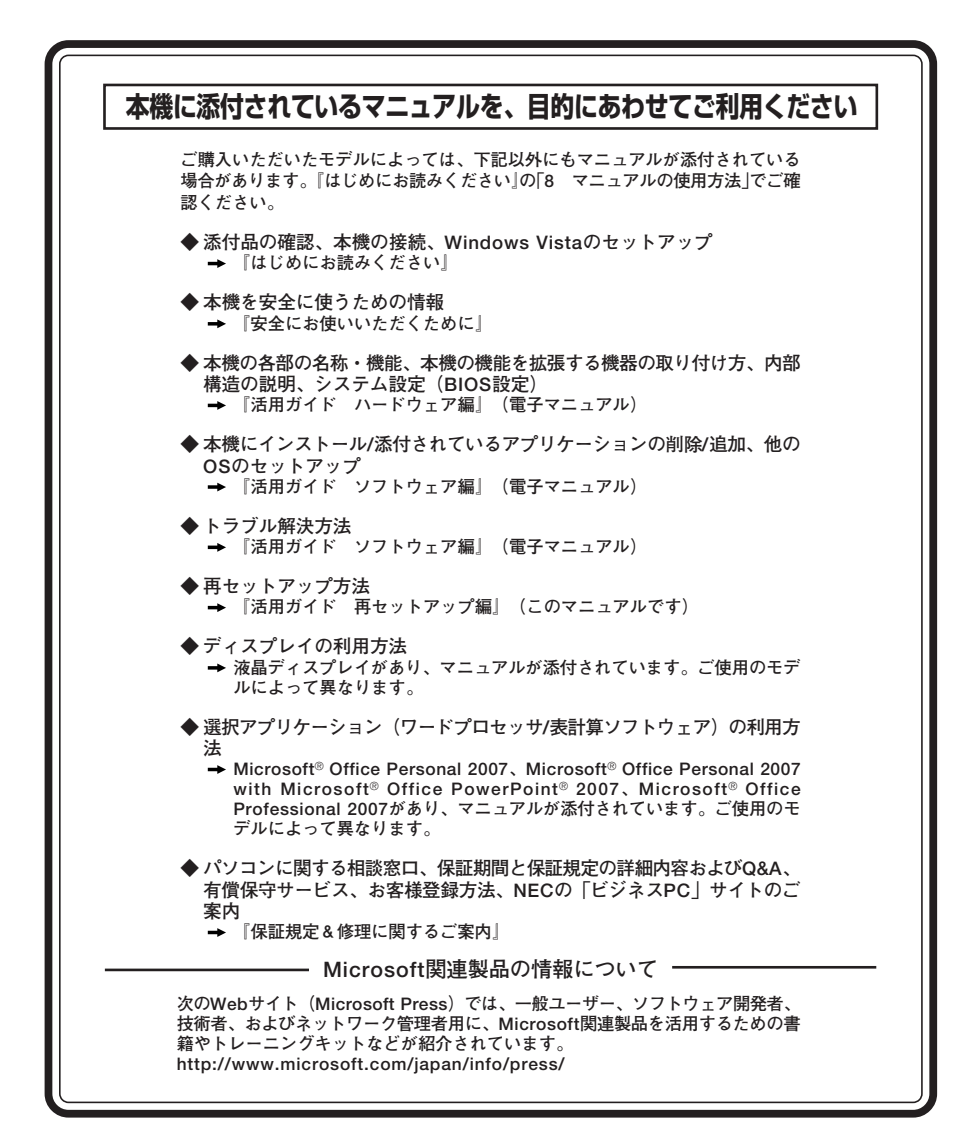

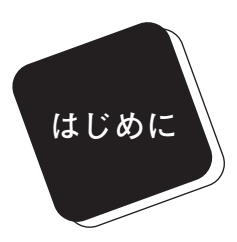

 **このマニュアルは、再セットアップ方法について説明 しています。**

 **このマニュアルは、フォルダやファイル、ウィンドウ など、Windowsの基本操作に必要な用語とその意味を 理解していること、また、それらを操作するためのマウ スの基本的な動作がひと通りでき、Windowsもしくは添 付のアプリケーションのヘルプを使って操作方法を理 解、解決できることを前提に本機固有の情報を中心に書 かれています。**

 **もし、あなたがパソコンに初めて触れるのであれば、上 記の基本事項を関連説明書などでひと通り経験してか ら、このマニュアルをご利用になることをおすすめしま す。**

 **選択アプリケーション、本機の仕様については、お客様 が選択できるようになっているため、各モデルの仕様に あわせてお読みください。**

 **仕様についての詳細は『はじめにお読みください』の 「10 付録 機能一覧」をご覧ください。**

#### **2009年 5月 初版**

#### **このマニュアルの対象機種について**

**このマニュアルの対象機種は、次のタイプおよび型番です。**

**型番の「\*」の箇所には、PC98-NXシリーズ Mate、VersaProの場合は「Y」、PC98-NXシリーズ Mate J、VersaPro Jの場合は「J」の文字が入ります。**

**PC98-NXシリーズ Mate PC98-NXシリーズ Mate J**

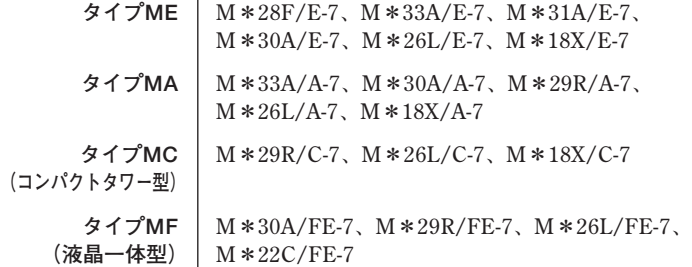

**型番の調べ方、読み方については、『はじめにお読みください』をご覧ください。また、マニュア ル中の説明で、タイプ名や型番を使用している場合があります。**

**PC98-NXシリーズ VersaPro PC98-NXシリーズ VersaPro J**

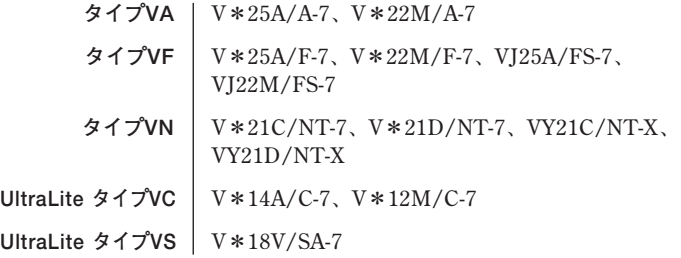

**型番の調べ方、読み方については、『はじめにお読みください』をご覧ください。また、マニュア ル中の説明で、タイプ名や型番を使用している場合があります。**

#### **このマニュアルの表記について**

#### **◆ このマニュアルで使用している記号**

**このマニュアルで使用している記号や表記には、次のような意味があります。**

イチェック! **してはいけないことや、注意していただきたいことを説明して います。よく読んで注意を守ってください。場合によっては、 作ったデータの消失、使用しているアプリケーションの破壊、 パソコンの破損の可能性があります。また、全体に関する注意 については、「注意事項」としてまとめて説明しています。**  $\sqrt{|\mathbf{F}|}$ **利用の参考となる補足的な情報をまとめています。** 参照〉 **マニュアルの中で関連する情報が書かれている所を示していま す。 「再セットアップ領域」が存在する場合のみ可能な機能や操作、 HD 注意について説明します。 「再セットアップ用DVD-ROM」使用時のみ可能な機能や操作、 DVD 注意について説明します。**

#### **◆ このマニュアルで使用している表記の意味**

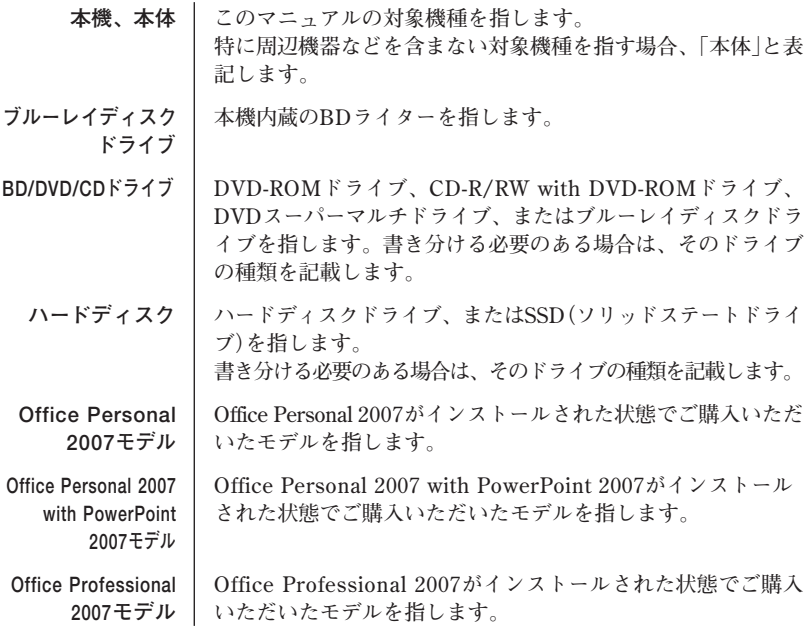

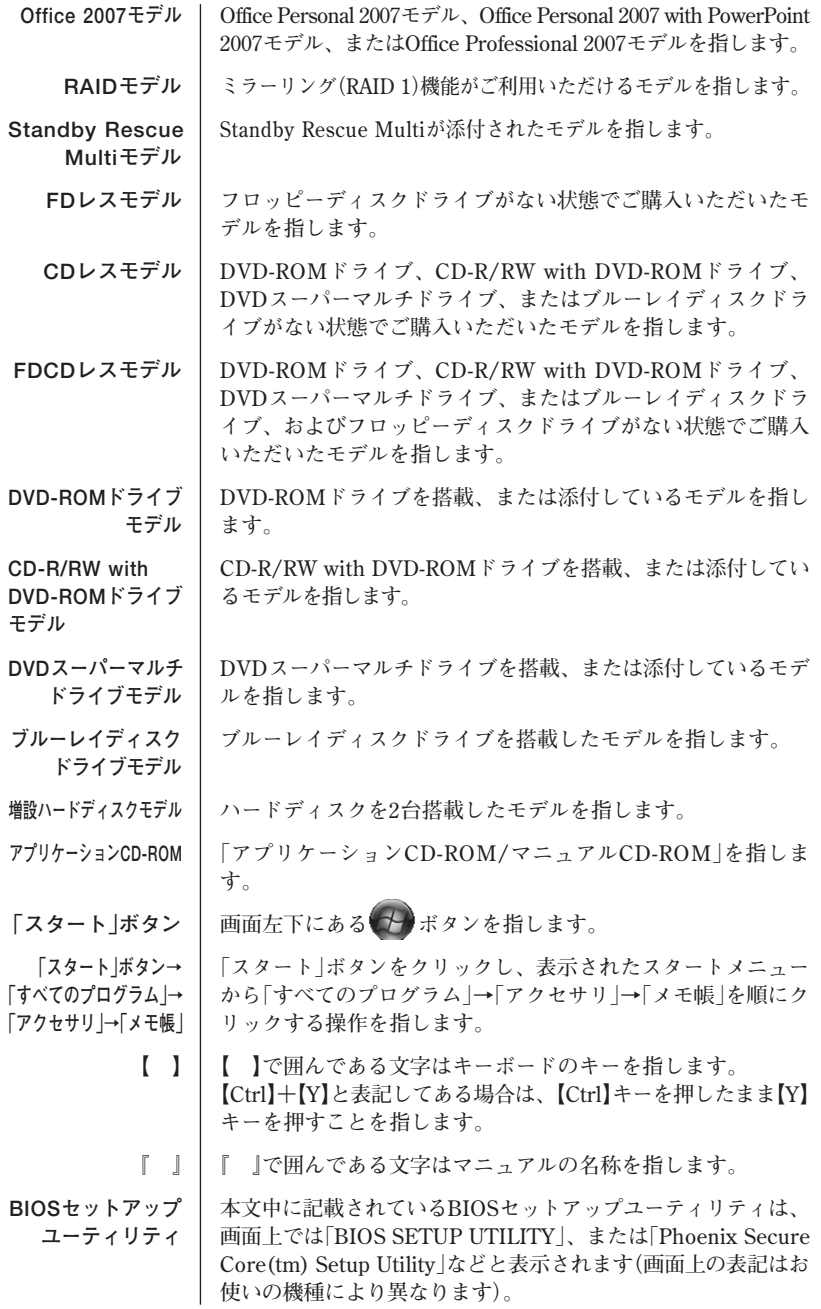

**◆このマニュアルで使用しているアプリケーション名などの正式名称** 

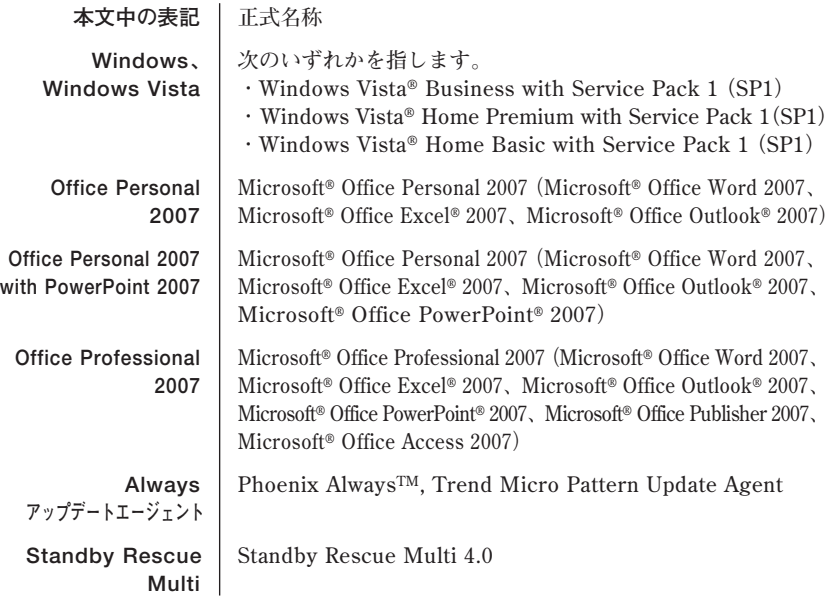

**◆このマニュアルで使用している画面** 

**このマニュアルに記載の画面は、実際のものとは多少異なることがあります。 また、特にことわりのない場合、「再セットアップ領域」を使用したWindows Vista Business インストールモデルの画面を使用しています。Windows Vista Home Premium、Windows Vista Home Basicをお使いの場合は、読み替えてください。**

#### **ご注意**

- **(1) 本書の内容の一部または全部を無断転載することは禁じられています。**
- **(2) 本書の内容に関しては将来予告なしに変更することがあります。**
- **(3) 本書の内容については万全を期して作成いたしましたが、万一ご不審な点や誤り、記載もれ などお気付きのことがありましたら、ご購入元、またはNEC 121コンタクトセンターへご連 絡ください。落丁、乱丁本は、お取り替えいたします。**
- **(4) 当社では、本装置の運用を理由とする損失、逸失利益等の請求につきましては、(3)項にかか わらずいかなる責任も負いかねますので、あらかじめご了承ください。**
- **(5) 本装置は、医療機器、原子力設備や機器、航空宇宙機器、輸送設備や機器など、人命に関わ る設備や機器、および高度な信頼性を必要とする設備や機器などへの組み込みや制御等の使 用は意図されておりません。これら設備や機器、制御システムなどに本装置を使用され、人 身事故、財産損害などが生じても、当社はいかなる責任も負いかねます。**
- **(6) 本機の内蔵ハードディスクにインストールされている Windows Vistaおよび本機に添付のCD-ROM、DVD-ROMは、本機のみでご使用ください。**
- **(7) ソフトウェアの全部または一部を著作権の許可なく複製したり、複製物を頒布したりすると、 著作権の侵害となります。**
- **(8) ハードウェアの保守情報をセーブしています。**
- **(9) 本書に記載されている内容は、このマニュアルの制作時点のものです。お問い合わせ先の窓 口、住所、電話番号、ホームページの内容やアドレスなどが変更されている場合があります。 あらかじめご了承ください。**

**Microsoft、Windows、Windows Vista、Windows Aero、Outlook、Windows Mediaおよび Windowsのロゴは、米国 Microsoft Corporationの米国およびその他の国における登録商標また は商標です。Windowsの正式名称は、Microsoft Windows Operating Systemです。 Phoenixは、Phoenix Technologies Ltd.の登録商標です。**

**Roxio Creator、およびBackOnTrackは、米国Sonic Solutions社の商標または登録商標です。 Corel、InterVideo、WinDVDは Corel Corporation およびその関連会社の商標または登録商標 です。**

**Standby Rescue Multiは、株式会社 ネットジャパンの商標です。**

**その他、本マニュアルに記載されている会社名、商品名は各社の商標または登録商標です。**

©NEC Corporation, NEC Personal Products, Ltd. 2009 **日本電気株式会社、NECパーソナルプロダクツ株式会社の許可なく複製・改変などを行うことはで きません。**

### **このマニュアルの構成・読み方**

**ハードディスク内の「再セットアップ領域」に保存されている再セットアップ 用データ、または本機添付の「再セットアップ用DVD-ROM」を使って本機の システムを工場出荷時の状態に復元する方法などを説明しています。**

**必ず「PART1 再セットアップする」の「システムを修復する」、「再セットアッ プについて」、および「再セットアップの準備」を読んだ後に、再セットアップ 方法を選択し、該当するページをご覧ください。**

**また、このマニュアルは検索性を高めるため、目次の次に索引を記載してい ます。**

**索引に載せてある用語は、目次、注意していただきたい内容(◆チェックク)、 メモ( )を検索するのに都合の良い言葉を選んでいます。**

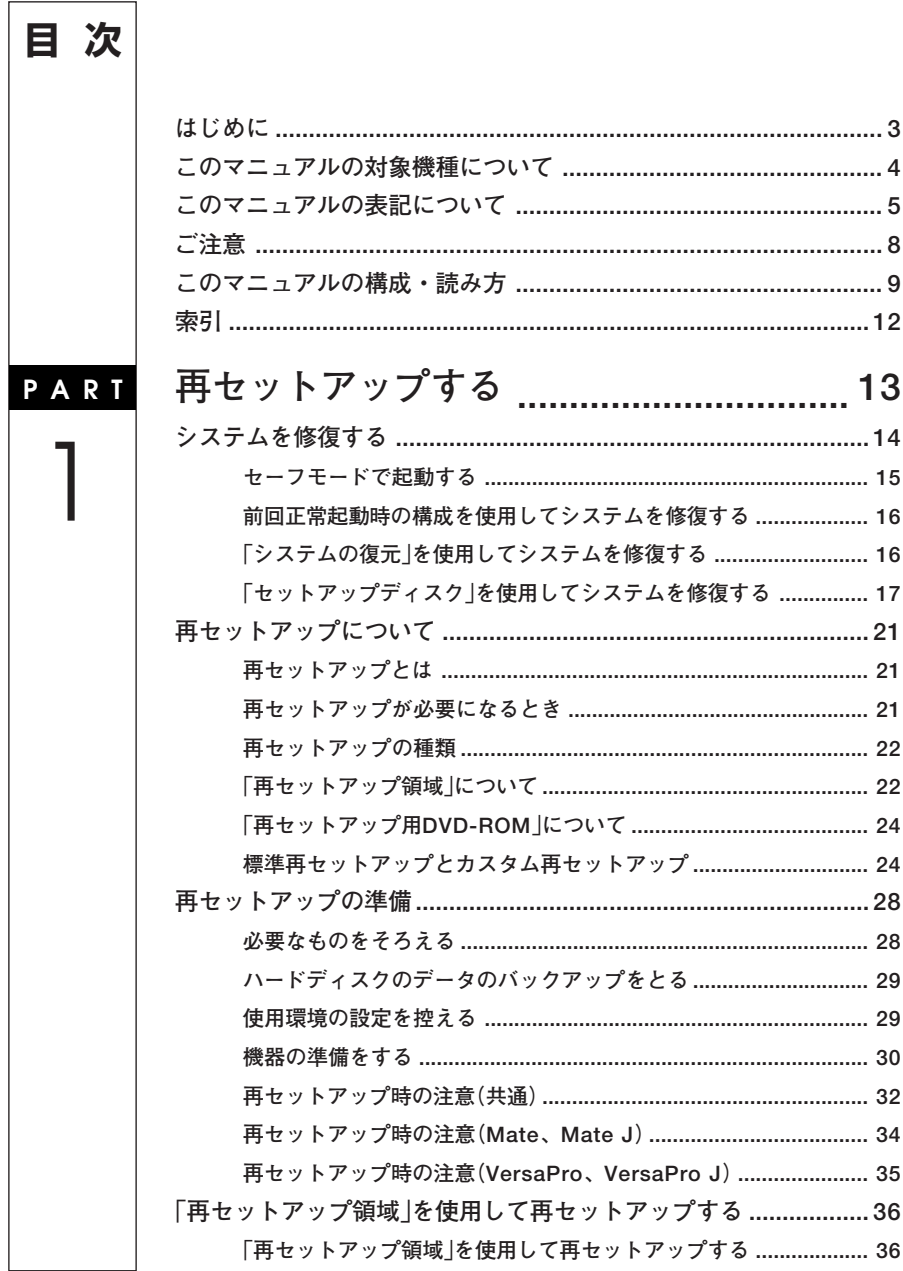

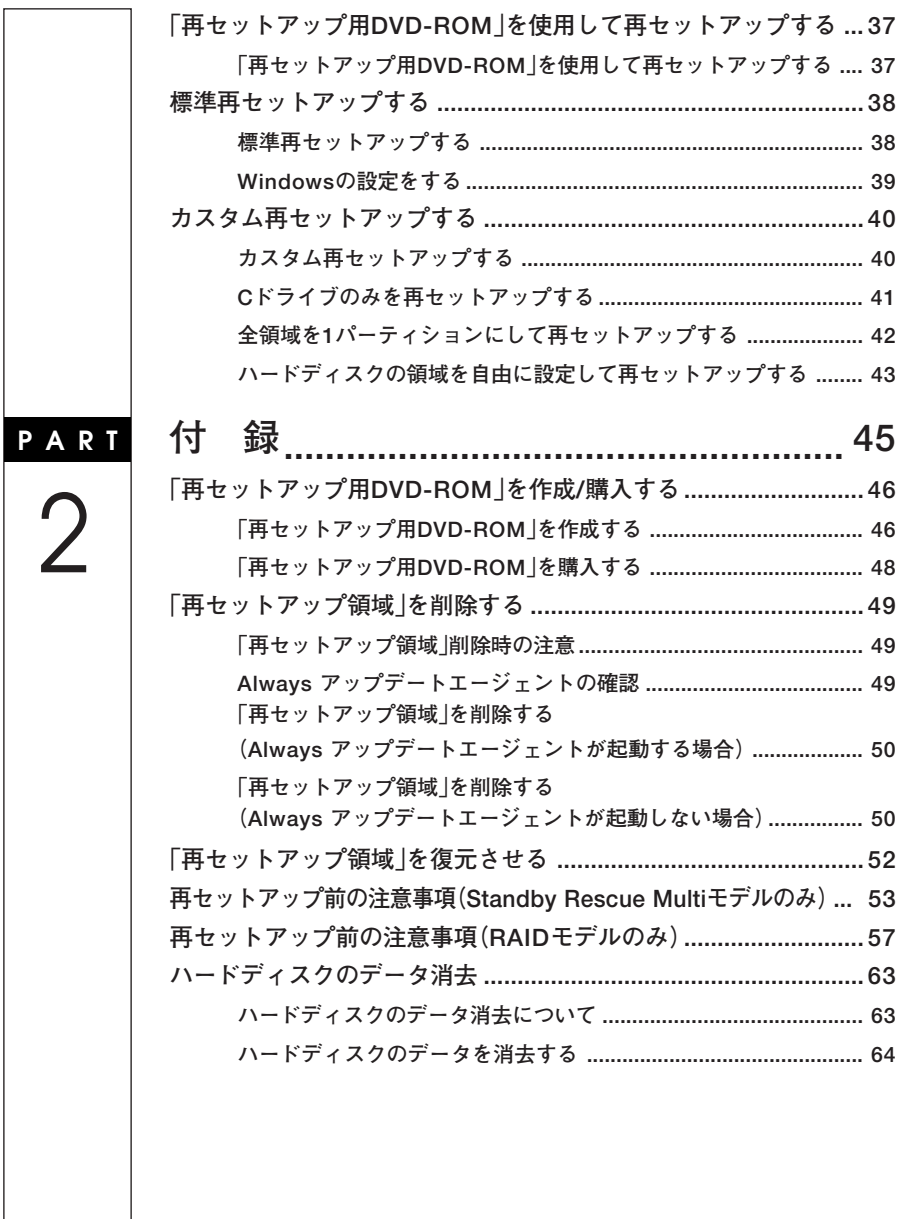

I

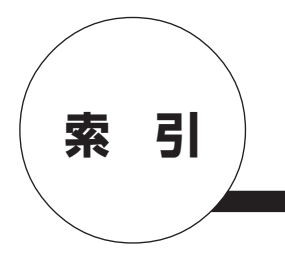

# **英数字**

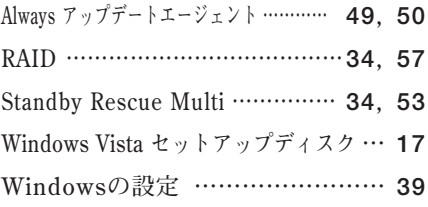

# **カ行**

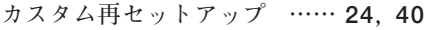

# **サ行**

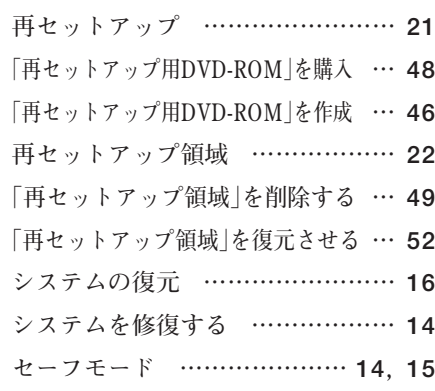

# **タ行**

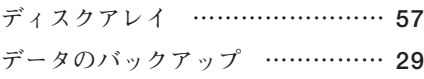

# **ハ行**

**ハードディスクのデータ消去 …… 63 標準再セットアップ ………… 24, 38**

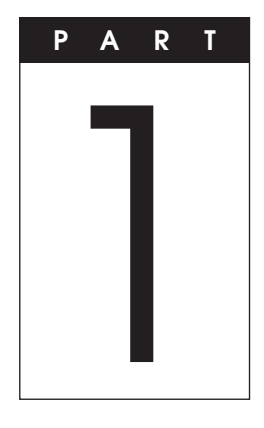

# **再セットアップする**

**Windowsを再セットアップする方法について説明します。**

# **この章の読み方**

**必ず「システムを修復する」「再セットアップについて」 、 、および「再セッ トアップの準備」を読んだ後に、再セットアップ方法を選択し、該当する ページをご覧ください。**

#### **この章の内容**

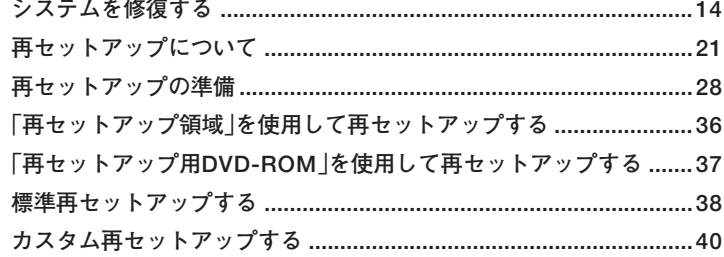

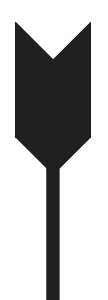

# **システムを修復する**

**ここでは、システム構成を変更したことで、正常にシステムが起動しなく なった場合の対処方法について説明しています。**

**システムの修復方法には、次の方法があります。どの方法を使うかはシス テムの状況により異なりますので、次の順番で簡単な方法から試してく ださい。**

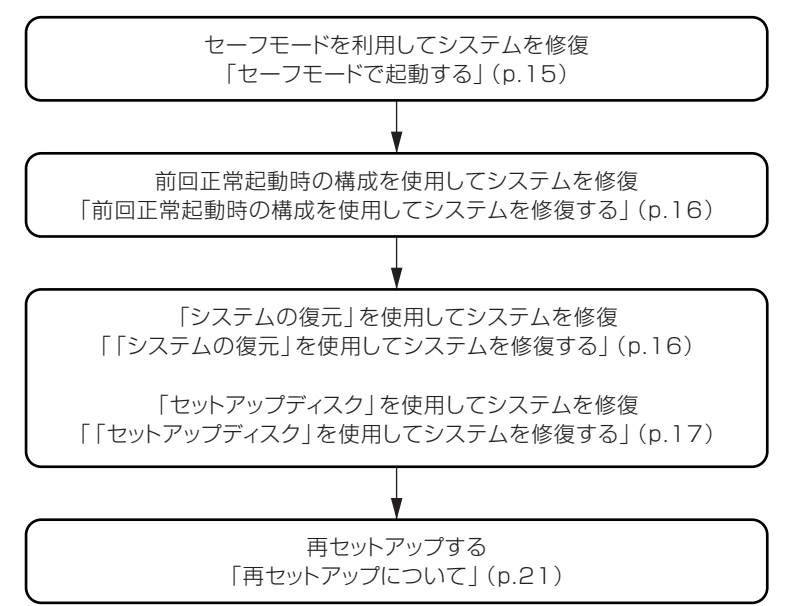

**使用しないアプリケーションを削除したい場合や、削除したアプリケー ションを再追加したい場合、また、Windows を再セットアップした後に アプリケーションを追加したい場合は、『活用ガイド ソフトウェア編』 の「アプリケーションの概要と削除/追加」をご覧ください。**

【ブチェック!/\_

**いったん電源を切った後で電源を入れ直す場合は、電源を切ってから5 秒以上間隔をあけて電源を入れてください。また、電源コードを抜いた り、ブレーカーなどが落ちて電源が切れた場合は、電源コードを抜いた状 態で90秒以上間隔をあけてから、再度電源コードを接続し、電源を入れ てください。**

# aaaaaaaaaaaaaaaa **セーフモードで起動する**

**セーフモードはWindowsの正常な起動を行えるようにするための特殊 な診断モードです。以下の手順でセーフモードを起動させてください。**

- **1 本機の電源を入れる**
- **2 「NEC」ロゴの画面が表示されたら、「詳細ブート オプション」 が表示されるまで、数回【F8】を押す**
- **3 「詳細ブート オプション」が表示されたら、「セーフモード」を 選択し、【Enter】を押す**

**本機がセーフモードで起動します。**

# aaaaaaaaaaaaaaaa **前回正常起動時の構成を使用してシステムを修復する**

**システムの構成を変更した後で、Windowsが起動できなくなった場合は、 前回正常起動時の構成を使用して、問題を解決することができます。**

# ●イチェック!!

- **・ 前回システムが正常に起動したとき以降に行った構成の変更は、すべ て破棄されます。**
- **・ システムの構成を変更し、その後2回以上Windowsを正常に起動し た場合は、前回正常起動時の構成を使用しても、変更前のシステムの 構成に戻すことはできません。**

**前回正常起動時の構成を使用する場合は以下の手順で行います。**

- **1 本機の電源を入れる**
- **2 「NEC」ロゴの画面が表示されたら、「詳細ブート オプション」が 表示されるまで、数回【F8】を押す**
- **3 「詳細ブート オプション」が表示されたら、「前回正常起動時の 構成(詳細)」を選択し、【Enter】を押す Windowsのログオン画面が表示された場合は、ユーザー名を選択 してください。**

**これで、前回正常起動時の構成を使用してWindows Vistaが起動します。**

# $\sqrt{2}$

**「復元ポイント」と呼ばれるバックアップデータを利用して、システムを 復元します。**

**Windowsが正常に起動しない場合は、セーフモードで起動した後、「シス テムの復元」を行ってください。**

●メチェック〃\_ **セーフモードでは、復元ポイントの作成はできません。**

**「システムの復元」「復元ポイント」 、 の詳細については「ヘルプとサポー ト」をご覧ください。**

# 「セットアップディスク」を使用してシステムを修復する

**ファイルなどの破損により、セーフモードや前回正常起動時の構成を使用 してもWindowsが正常に起動しないときに備え、次の手順で「Windows Vista セットアップディスク」を作成し、トラブルが発生したときは「Windows Vista セットアップディスク」を使用してシステムを修復してください。**

● チェック!/ \_\_\_\_ **この作業にはCD-R/RW with DVD-ROMドライブ、DVDスーパーマル チドライブ、またはブルーレイディスクドライブが必要です。 DVD-ROMドライブモデル、またはCDレスモデル、FDCDレスモデルを お使いの方は、別売のオプション(DVDスーパーマルチドライブ(PC-VP-BU42))を使用してください。**

**◎「Windows Vista セットアップディスク」の作成** 

マイチェックリ

- **・ この操作は管理者(Administrator権限を持つユーザー)で行ってく ださい。**
- **・「Windows Vista セットアップディスク」はOS標準機能では作成す ることはできません。**
- **・「Windows Vista セットアップディスク」を作成するには700MB、 または650MBのCD-R媒体が1枚必要です。 また、作成したCD-Rのレーベルには「Windows Vista セットアッ プディスク」と書いておいてください。**
- **・ 手順の途中で「ユーザー アカウント制御」画面が表示された場合は、 画面の表示を確認し操作してください。**
- **1 「スタート」ボタン→「コントロール パネル」をクリック**
- **2 「システムとメンテナンス」をクリックし、「管理ツール」をク リック**
- **3 「コンピュータの管理」をダブルクリック**
- **4 画面左側のツリーの「記憶域」→「ディスクの管理」をクリック**
- **5 「ディスク0」の「NEC-RESTORE」を右クリックし、表示された メニューから、「ドライブ文字とパスの変更」をクリック**
- **6 「追加」ボタンをクリック**
- **7 「次のドライブ文字を割り当てる」で割り当てたいドライブ文 字を選択する**
- **8 「OK」ボタンをクリック 「自動再生」画面が表示された場合は「×」ボタンをクリックしてく ださい。**
- **9 表示されている画面を順に閉じる**
- **10 「スタート」ボタン→「コンピュータ」をクリック**
- **11 「NEC-RESTORE」をダブルクリック**
- **12 「IMAGE」フォルダにある「WINRE.iso」のイメージファイルを CD-R媒体に書き込む**

#### ごチェック!! ──

**「WINRE.iso」のイメージファイルは展開して書き込みを行ってください。 操作方法に関しては「Roxio Creator LJB」のヘルプを参照ください。**

- **13 「スタート」ボタン→「コントロール パネル」をクリック**
- **14 「システムとメンテナンス」をクリックし、「管理ツール」をク リック**
- **15 「コンピュータの管理」をダブルクリック**
- **16 画面左側のツリーの「記憶域」→「ディスクの管理」をクリック**
- **17 「ディスク0」の「NEC-RESTORE」を右クリックし、表示された メニューから、「ドライブ文字とパスの変更」をクリック**

**18 割り当てられているドライブ文字を選択し、「削除」ボタンをク リック**

#### ●メチェック!!\_

**「このドライブ文字を削除しますか?」と表示されたら、「はい」ボタンを クリックしてください。**

# **19 表示されている画面を順に閉じる**

**以上で「Windows Vista セットアップディスク」の作成は終了です。 次に「◎「Windows 回復環境(Windows RE)」の開始」へ進んでください。**

**◎「Windows 回復環境(Windows RE)」の開始**

- **1 本機の電源を入れ、すぐに「Windows Vista セットアップディ スク」をBD/DVD/CDドライブにセットする**
- **2 「システム回復オプション」画面が表示されたら、「次へ」ボタン をクリック**
- **3 修復するオペレーティング システムを選択し、「次へ」ボタンを クリック**

●メチェック!!\_ **「Windows インストールを検索しています」と表示された場合は、検索 が終了するまで、しばらくお待ちください。**

**4 「回復オプションにアクセスするには、ローカル ユーザーとし てログオンしてください。」と表示された場合は、ご購入直後に 作成した管理者ユーザー(Administrator権限を持つユーザー) を選択し、「OK」ボタンをクリック**

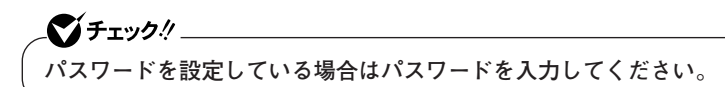

**5 「回復ツールを選択してください」と表示されたら、「スタート アップ修復」をクリック**

**以降は画面の指示に従ってください。**

#### $\mathcal{C}$ *f*  $\mathcal{F}$ *xyb!*

- **・ 問題の状態によっては自動的に「スタートアップ修復」が行われる場 合があります。**
- **・ システムの復元を利用して、スタートアップ修復を行う場合がありま す。「システムの復元」の詳細については「ヘルプとサポート」をご覧く ださい。**

**6 「完了」ボタンをクリック**

**・ BD/DVD/CDドライブの媒体を取り出してからクリックしてください。**

**・「完了」ボタンをクリックすると、自動的に再起動する場合があります。**

**7 「回復ツールを選択してください」と表示されたら、「シャットダ ウン」ボタンをクリック**

**以上でWindows 回復環境(Windows RE)は終了です。**

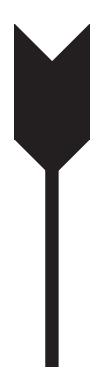

# **再セットアップについて**

**再セットアップを行うと、壊れてしまった本機のシステムを復旧させるこ とができますがハードディスクに保存したファイルは消えてしまいます。 時間もかかる作業なので再セットアップが必要かどうかを確認し、以下の 注意事項をお読みになってから再セットアップの準備へ進んでください。**

## aaaaaaaaaaaaaaaa **再セットアップとは**

**本機のシステムが壊れてしまったときなどに、「再セットアップ領域」、ま たは「再セットアップ用DVD-ROM」に入っているデータを元に、工場出 荷時と同じ状態に戻す作業のことです。**

## aaaaaaaaaaaaaaaa **再セットアップが必要になるとき**

**次のようなとき、本機の再セットアップが必要です。**

#### **1. トラブルによるシステムの復旧をするため**

- **・ 電源を入れても電源ランプは点灯するが、Windowsが動作しない。**
- **・ ハードディスク内のプログラムが正常に動作しない。**
- **・ ハードディスク内のシステムファイルを誤って消してしまった。**
- **・ システムの修復を行っても問題が解決できない。**
- **・ セーフモードで起動しても問題が解決できない。**

#### **2. ハードディスクの設定を変更するため**

- **・ Cドライブの容量を変更したい。**
- **・ ハードディスクを1つのパーティションにしたい。**

#### **3. Windowsの設定を変更するため**

**Windowsを工場出荷時の状態に戻したい。**

### **4. Always アップデートエージェントを追加するため**

**Always アップデートエージェントを追加するためには「再セットアッ プ用DVD-ROM」を使用し、標準再セットアップを行う必要がありま す。**

### aaaaaaaaaaaaaaaa **再セットアップの種類**

**再セットアップには内蔵ハードディスク内の「再セットアップ領域」を使 用した再セットアップと「再セットアップ用DVD-ROM」を使用した再 セットアップ方法とがあり、それぞれに標準再セットアップモードとカス タム再セットアップモードがあります。 ここではすべての再セットアップの種類とオプションについて説明し ます。**

#### **「再セットアップ領域 について**

**ハードディスク内の「再セットアップ領域」にある再セットアップ用デー タを使用して、本機を再セットアップします。**

> ●メチェック!! **ハードディスクがダイナミックディスクになっている場合、この方法で は再セットアップできません。**

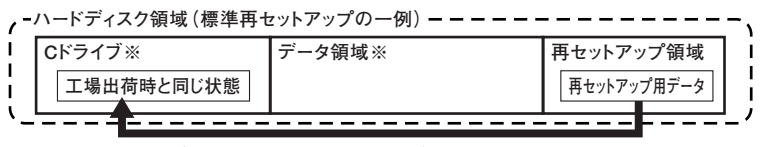

**ハードディスク内の再セットアップ用データを使って再セットアップ�**

**DVDスーパーマルチドライブモデル、ブルーレイディスクドライブモデ ルをお使いの場合は、「再セットアップ領域」に保存されている再セット アップ用データを使用して、「再セットアップ用DVD-ROM」を作成でき ます。**

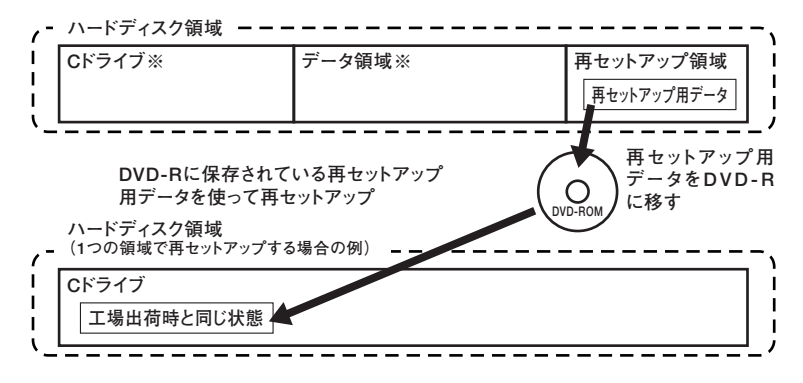

**※本機を再セットアップすると、Cドライブがいったんフォーマット(初 期化)されることにより、Cドライブのデータはすべて消去されます。 また、再セットアップ方法によっては、データ領域(Dドライブなど)も フォーマットされ、データ領域に保存していたデータも消去されます。 お客様のデータなどがCドライブやデータ領域に保存されている場 合、必ずデータのバックアップをとってから再セットアップを行って ください。データ領域をフォーマットしたくない場合は、Cドライブだ けを再セットアップする方法もあります。**

**再セットアップの種類については「標準再セットアップとカスタム再 セットアップ」(p.24)をご覧ください。**

**ハードディスクの領域を自由に(「再セットアップ領域」を含む)使用した い、または全領域を1パーティションにしたい場合は、「再セットアップ用 DVD-ROM」を使用して再セットアップしてください。**

**「再セットアップ用DVD-ROM」を作成する場合、「PART2 付録」の「「再 セットアップ用DVD-ROM」を作成/購入する」(p.46)をご覧ください。**

●メチェック!!\_

- **・「再セットアップ領域」を削除してしまうと「再セットアップ領域」を 使用した再セットアップができなくなります。「再セットアップ領域」 を復元させるためには「再セットアップ用DVD-ROM」を使用して標 準再セットアップする必要があります。「再セットアップ用DVD-ROM」を入手(作成または購入)するまでは「再セットアップ領域」は 削除しないでください。**
- **・「再セットアップ領域」を削除したい場合は、「PART2 付録」の「「再 セットアップ領域」を削除する」(p.49)をご覧ください。**

# $\sqrt{1 + \Phi}$ ットアップ用DVD-ROM」について

●メチェック〃\_

**ハードディスクの領域を自由に(「再セットアップ領域」を含む)使用した い、または全領域を1パーティションにしたい場合は、「再セットアップ用 DVD-ROM」を使用して再セットアップしてください。**

> **「再セットアップ用DVD-ROM」は、セレクションメニューで、「再セット アップ用DVD-ROM」を選択した場合のみ添付されています(CDレスモ デルをお使いの方で「再セットアップ用DVD-ROM」を使用して再セッ トアップする場合は、別売のDVD-ROMドライブ、またはDVDスーパー マルチドライブが必要です)。**

- **DVD-ROMドライブ(PC-VP-BU44)**
- **DVDスーパーマルチドライブ(PC-VP-BU42)**

# **標準再セットアップとカスタム再セットアップ**

マイチェックリ

- **・ 再セットアップ後にAlways アップデートエージェントを追加した い場合は、「再セットアップ用DVD-ROM」を使用して、標準再セット アップを行ってください。 その他の再セットアップを行った場合、再セットアップ後にAlways アップデートエージェントを追加することはできません。**
- **・ Standby Rescue Multiモデルで残しておきたいデータが2台目の 内蔵ハードディスクにある場合は、「PART2 付録」の「再セットアッ プ前の注意事項(Standby Rescue Multiモデルのみ)(p.53) 」 をご 覧ください。**

**◎標準再セットアップ**

●メチェック!!\_

**1台目の内蔵ハードディスクをすべて工場出荷時と同じ状態に戻します。 2台目の内蔵ハードディスクを増設している場合、そのドライブの内容は 保持されます(※)。初心者の方やハードディスクについて詳しくご存知 でない方は、必ずこの方法で再セットアップしてください。**

**※ Standby Rescue Multiモデルをお使いの場合、再セットアップ前に2台目の内蔵ハー ドディスクを未使用領域にする必要があります。**

**「標準再セットアップ」は1台目の内蔵ハードディスクをすべて工場出荷 時と同じ状態に戻します。そのため、「再セットアップ用DVD-ROM」を 使用して「標準再セットアップ」した場合は、「再セットアップ領域」も復 元されます。**

**◎カスタム再セットアップ**

**Cドライブのみを再セットアップしたい、Cドライブの容量を変更したい 場合は、この方法で再セットアップしてください。 以降の説明をご覧になり、再セットアップ方法を選択してください。**

**次の方法から再セットアップ方法を選択してください。**

#### **■Cドライブのみを再セットアップする**

**1台目の内蔵ハードディスクのCドライブのみを再セットアップしま す。**

**Dドライブ以降はフォーマットされず、データを残しておくことがで きます。**

**2台目の内蔵ハードディスクを増設している場合、そのドライブの内容 は保持されます(※)。**

**■全領域を1パーティションにして再セットアップする DVD** 

> **1台目の内蔵ハードディスクの全領域を1つのパーティション(NTFS) にして再セットアップします。Cドライブのハードディスク容量を最 大にすることができます。**

> **1台目の内蔵ハードディスクの内容はすべて消えます。必ずデータの バックアップをとってください。**

> **2台目の内蔵ハードディスクを増設している場合、そのドライブの内容 は保持されます(※)。**

**■ハードディスクの領域を自由に設定して再セットアップする 1台目の内蔵ハードディスクの領域を1GB単位(NTFS)で40GBから自**

**由に設定して再セットアップします。**

- **1台目の内蔵ハードディスクの内容はすべて消えます。必ずデータの バックアップをとってください。**
- **2台目の内蔵ハードディスクを増設している場合、そのドライブの内容 は保持されます(※)。**
- **※ Standby Rescue Multiモデルをお使いの場合、再セットアップ前に2台目の内蔵ハー ドディスクを未使用領域にする必要があります。**

# ■チェック!!

**ハードディスクの記憶容量は、1Mバイト=1,000,000バイト、1Gバイト =1,000,000,000バイトで計算したときのMバイト値、Gバイト値を示 しています。OSによっては、1M バイト=1,048,576バイトでMバイト 値を、1Gバイト=1,073,741,824バイトでGバイト値を計算しています ので、この値よりも小さな値で表示されます。**

#### **◎オプション**

**■2台目の内蔵ハードディスクの内容を削除(Standby Rescue Multi モデル用)**

# マイチェック!!\_

**Standby Rescue Multiモデルのみ使用できます。 対象モデルでない場合は、使用しないでください。**

**Standby Rescue Multiモデルで2台目の内蔵ハードディスクにフォー マット済みの領域が確保されていると、正しく再セットアップできま せん。**

**2台目の内蔵ハードディスクの必要なデータをバックアップした後、 2台目の内蔵ハードディスクドライブを未使用領域にしてから、再 セットアップしてください。**

**■2台目の内蔵ハードディスクのフォーマット**

● チェック!/ \_\_\_\_ **増設ハードディスクモデルのみ使用できます。 対象モデルでない場合は、使用しないでください。**

**再セットアップでは2台目の内蔵ハードディスクはフォーマットされ ません。2台目の内蔵ハードディスクをフォーマットしたい場合は、再 セットアップモード選択画面で「2台目の内蔵ハードディスクのフォー マット」を選択し、フォーマットした後は「標準再セットアップ」、また は「カスタム再セットアップ」を行ってください。**

**■ハードディスクのデータ消去**

**本機のハードディスクのデータを消去します。**

**ハードディスクに一度記録されたデータは、「ごみ箱」から削除したり、 フォーマットしても復元できる場合があります。このメニューを選択 すると、OS標準のハードディスクのフォーマット機能では消去できな いハードディスク上のデータを消去し、復元ツールで復元されにくく します。**

**本機を譲渡、または廃棄する場合にご利用ください。**

**使用方法については、「PART2 付録」の「ハードディスクのデータ消 去」(p.63)をご覧ください。**

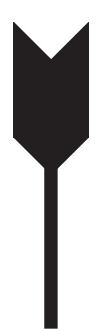

# **再セットアップの準備**

**ここでは、再セットアップをする前の必要な準備について説明していま す。再セットアップする前に必ずお読みください。**

# **必要なものをそろえる**

**再セットアップには少なくとも次のものが必要です。作業に入る前にあ らかじめ準備しておいてください。**

**・『はじめにお読みください』**

**〈Office Personal 2007モデルをお使いの場合〉**

- **・「Office Personal 2007」のCD-ROM**
- **・「2007 Office system SP1 CD-ROM」**

**〈Office Personal 2007 with PowerPoint 2007モデルをお使いの場合〉**

- **・「Office Personal 2007」のCD-ROM**
- **・「Office PowerPoint 2007」のCD-ROM**
- **・「2007 Office system SP1 CD-ROM」**

**〈Office Professional 2007モデルをお使いの場合〉**

- **・「Office Professional 2007」のCD-ROM**
- **・「2007 Office system SP1 CD-ROM」**

**〈CD-R/RW with DVD-ROMドライブ、DVDスーパーマルチドライブ、 またはブルーレイディスクドライブモデルをお使いの場合〉**

**・「WinDVD for NEC CD-ROM / Roxio Creator LJB CD-ROM」**

**「再セットアップ用DVD-ROM」を使用して再セットアップする場合は、 さらに次のものを準備しておいてください。**

- **・「アプリケーションCD-ROM/マニュアルCD-ROM」**
- **・「再セットアップ用DVD-ROM」**
- ●メチェック!! \_ **・ CDレスモデル、FDCDレスモデルをお使いの方で「再セットアップ用 DVD-ROM」を使用して再セットアップする場合は、別売のDVD-ROMドライブ、CD-R/RW with DVD-ROMドライブ、またはDVD スーパーマルチドライブが必要です。**
	- **DVD-ROMドライブ(PC-VP-BU44)**
	- **DVDスーパーマルチドライブ(PC-VP-BU42)**
- **・「再セットアップ用DVD-ROM」が添付されていないモデルをお使い の場合は、「PART2 付録」の「「再セットアップ用DVD-ROM」を作 成/購入する」(p.46)をご覧になり作成/購入してください。**

# aaaaaaaaaaaaaaaa **ハードディスクのデータのバックアップをとる**

**再セットアップを行うと、ハードディスク内に保存しておいたデータやア プリケーションはすべて消えてしまいます。消したくないデータがある場 合は、データのバックアップをとってから再セットアップしてください。**

●メチェック.!! \_\_ マルチユーザーでお使いの場合は、それぞれのユーザー名でログオン **し、データのバックアップをとってください。**

**・ Standby Rescue Multiモデルで残しておきたいデータが2台目の 内蔵ハードディスクにある場合は、「PART2 付録」の「再セットアッ プ前の注意事項(Standby Rescue Multiモデルのみ)(p.53) 」 をご 覧ください。**

# aaaaaaaaaaaaaaaa **使用環境の設定を控える**

**再セットアップを行う前にBIOSセットアップユーティリティの設定値 を工場出荷時の状態に戻してください。また、ネットワークの設定なども 再セットアップ後にはすべて工場出荷時の状態に戻ってしまいます。再 セットアップ後も現在と同じ設定で使いたい場合は、現在の設定を控え ておいてください。**

参昭 **工場出荷時の設定値に戻す方法→『活用ガイド ハードウェア編』の「システ ム設定」**

### aaaaaaaaaaaaaaaa **機器の準備をする**

**次の準備を行ってください。**

- **・ 無線機能をオフにする**
- **・ 本機の電源を切る**
- **・ 周辺機器を取り外す**
- **・ BD/DVD/CDドライブを使える状態にする**
- **・ ACアダプタを接続する**

#### **◎無線機能をオフにする**

**無線LANやBluetoothなどの無線機能が内蔵されているモデルの場合は、 無線機能がオフになっていることを確認してください。無線機能がオン になっている場合は、再セットアップの前にオフにしてください。**

#### **◎本機の電源を切る**

**スリープ状態や休止状態になっている場合は、復帰してから電源を切っ てください。**

#### **◎周辺機器を取り外す**

**『はじめにお読みください』をご覧になり周辺機器を取り外して、ご購入 時と同じ状態にしてください(BD/DVD/CDドライブを除く)。**

#### 【ノチェック!/

**本機にLANケーブルが接続されている場合は、再セットアップを開始す る前にいったん取り外してください。 デュアルディスプレイ機能を使用している場合は、2台目のディスプレ イを取り外し、ご購入時と同じ状態にしてください。**

#### **◎BD/DVD/CDドライブを使える状態にする**

**Office 2007モデルをお使いの方、CD-R/RW with DVD-ROMドライブ、 DVDスーパーマルチドライブ、またはブルーレイディスクドライブモデ ルをお使いの方、または「再セットアップ用DVD-ROM」を使用して再セッ トアップする方は、再セットアップを始める前にDVD-ROMドライブ、 CD-R/RW with DVD-ROMドライブ、DVDスーパーマルチドライブ、ま たはブルーレイディスクドライブを使える状態にしておいてください。**

### ●メチェック〃

**CDレスモデル、FDCDレスモデルで別売のDVD/CDドライブ(USB接 続)を使用して再セットアップを行う場合は、BIOSセットアップユー ティリティを起動し、次のように設定してから、再セットアップを開始し てください。**

**<タイプME、タイプMAの場合>**

**「Advanced」メニューの「Advanced Chipset Setup」にある「USB Storage Device Support」を「Enabled」に設定する**

**<タイプVA、タイプVFの場合>**

**「Advanced」メニューの「Legacy USB support」を「FD/CD」に設 定し、「Boot」メニューの「USB CD/DVD」を「Boot priority order」 の最上位に設定する**

**なお、再セットアップが終了したら、BIOSセットアップユーティリティ の設定を工場出荷時の状態に戻してください。**

#### **◎ACアダプタを接続する**

**VersaPro、VersaPro Jをお使いの場合、バッテリ駆動では再セットアッ プすることはできません。必ずACアダプタを接続しておいてください。**

## aaaaaaaaaaaaaaaa **再セットアップ時の注意(共通)**

**再セットアップするときには必ず次の注意事項を守ってください。**

**◎再セットアップする前にデータのバックアップをとる**

**Cドライブやデータ領域(Dドライブなど)にデータなどを保存している 場合は、必ずバックアップをとってから再セットアップを行ってくださ い。**

#### **◎マニュアルに記載されている手順通りに行う**

**再セットアップするときは、必ずこのマニュアルに記載されている手順 を守ってください。手順を省略したり、画面で指示された以外のキーを押 したり、スイッチの操作をすると、正しく再セットアップできないことが あります。**

# ●メチェック!!

**HD** 

**Always アップデートエージェントをインストールした場合、本機を起 動し、【F11】を押した後、画面に「Phoenix Alwaysを起動するには、F4 キーを押してください。」と表示されます。 再セットアップを行う場合は、【F4】は押さずに、「Windows 再セット アップ」画面が表示されるまで、そのままお待ちください。**

**◎電源を入れるとき**

**手順に従っていったん電源を切った後で電源を入れ直す場合は、電源を 切ってから5秒以上間隔をあけて電源を入れてください。また、電源コー ドを抜いたり、ブレーカーなどが落ちて電源が切れた場合は、電源コード を抜いた状態で90秒以上間隔をあけてから、再度電源コードを接続し、電 源を入れてください。**

#### **◎再セットアップは途中でやめない**

**いったん再セットアップを始めたら、再セットアップの作業を絶対に中 断しないでください。作業を中断すると故障の原因となります。途中で画 面が止まるように見えることがあっても、セットアッププログラムは動 作していますので、再セットアップを中断せず、そのままお待ちくださ い。万が一再セットアップの作業を中断してしまった場合は、正しく再 セットアップされていない可能性があるので、再セットアップを最初か らやり直してください。**

**◎再セットアップができないとき**

**「本機では再セットアップすることが出来ません」と表示された場合は、 機種情報が書き換わっている可能性があります。弊社修理受付窓口にご 相談ください。**

**『保証規定&修理に関するご案内』**

**◎再セットアップ中は長時間放置しない**

**再セットアップが終了し、いったん電源を切るまで、再セットアップ中で キー操作が必要な画面を含み、本機を長時間放置しないでください。**

**◎再セットアップ後の状態について**

**ご購入後にインストールしたアプリケーションや作成されたデータは復 元されません。インストールし直してください。また、再セットアップ後 に周辺機器の設定はすべて初期状態になります。もう一度設定し直して ください。**

■チェック!!

**Cドライブ以外のドライブにアプリケーションが残っていても、そのア プリケーションは再インストールが必要になる場合があります。再セッ トアップ後にアプリケーションがうまく動作しなくなった場合は、アプ リケーションを再インストールしてみてください。**

# aaaaaaaaaaaaaaaa **再セットアップ時の注意(Mate、Mate J)**

#### **◎ダイナミックディスクについて**

- **・ 起動ハードディスクがダイナミックディスクになっているときは、「再 セットアップ領域」を使用して再セットアップすることはできません。 「アプリケーションCD-ROM」と「再セットアップ用DVD-ROM」を使 用して「標準再セットアップ」を行ってください。**
- **・ 2台目の内蔵ハードディスクがダイナミックディスクになっている場 合は必要なデータをバックアップした後、Windows上でベーシック ディスクに変更してから再セットアップしてください。**

#### **◎RAIDモデルについて**

**RAIDモデルをご利用の場合は、再セットアップ前に、ミラーリングが正 常(Normal)に設定されている必要があります。Windowsの再セットアッ プ作業に入る前にディスクアレイ情報を確認してください。確認方法お よび、ディスクアレイの状態変更方法については、「PART2 付録」の「再 セットアップ前の注意事項(RAIDモデルのみ)(p.57) 」 をご覧ください。**

#### **◎Standby Rescue Multiモデルについて**

**2台目の内蔵ハードディスクにフォーマット済みの領域が確保されてい ると、正しく再セットアップできません。2台目の内蔵ハードディスクの 必要なデータをバックアップした後、2台目の内蔵ハードディスクドライ ブをすべて未使用領域にしてから、再セットアップしてください。**

# ●メチェック!!

**残しておきたいデータが2台目の内蔵ハードディスクにある場合は、 「PART2 付録」の「再セットアップ前の注意事項(Standby Rescue Multiモデルのみ)(p.53) 」 をご覧ください。**

# **再セットアップ時の注意(VersaPro、VersaPro J)**

**◎ダイナミックディスクについて**

**本機の再セットアップはダイナミックディスクをサポートしておりませ ん。**

**これで「再セットアップ」の準備がすべて整いました。 再セットアップの方法により次の項目に進んでください。**

**〈「再セットアップ領域」を使用して再セットアップする場合〉 「「再セットアップ領域」を使用して再セットアップする」(p.36)**

**〈「再セットアップ用DVD-ROM」を使用して再セットアップする場合〉 「「再セットアップ用DVD-ROM」を使用して再セットアップす る」(p.37)**

# **「再セットアップ領域」を使用して 再セットアップする**

**ハードディスク内の「再セットアップ領域」にある再セットアップ用デー タを使用して、本機を再セットアップします。**

## [再セットアップ領域 |を使用して再セットアップする

- **次の操作を行い、再セットアップを開始してください。**
	- **1 本機の電源を入れる**
	- **2 「NEC」ロゴの画面が表示されたら、【F11】を数回押す**
		- ズメチェック〃\_

**HD** 

- **・【F11】を押すタイミングが遅いと、「Windows 再セットアップ」画面 が表示されません。表示されなかった場合は、いったん電源を入れ直 し、【F11】を押す間隔を変えてください。**
	- **・ Always アップデートエージェントをインストールした場合、本機を 起動し、【F11】を押した後、画面に「Phoenix Alwaysを起動するには、 F4キーを押してください。」と表示されます。 再セットアップを行う場合は、【F4】は押さずに、「Windows 再セッ トアップ」画面が表示されるまで、そのままお待ちください。**

**次に標準再セットアップする場合は、「標準再セットアップする」(p.38) へ、カスタム再セットアップする場合は、「カスタム再セットアップする」 (p.40)へ進んでください。**

# **「再セットアップ用DVD-ROM」を 使用して再セットアップする**

**「再セットアップ用DVD-ROM」を使用して、本機を再セットアップします。**

# 「再セットアップ用DVD-ROM |を使用して再セットアップする

イチェック!!

**DVD** 

**必ず本機の電源が切れている状態から作業を行ってください。**

- **1 本機の電源を入れる**
- **2 電源ランプがついたら、すぐに「アプリケーションCD-ROM」を BD/DVD/CDドライブにセットする**
- **3 次の画面が表示されたら、「再セットアップ用DVD-ROMを使 用して再セットアップを開始する」を選択し、【Enter】を押す**

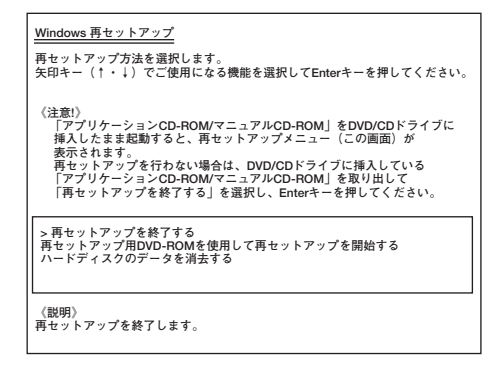

**次に標準再セットアップする場合は、「標準再セットアップする」(p.38) へ、カスタム再セットアップする場合は、「カスタム再セットアップする」 (p.40)へ進んでください。**

**標準再セットアップする**

aaaaaaaaaaaaaaaa **標準再セットアップする**

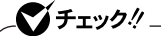

- **・ 再セットアップ後にAlways アップデートエージェントを追加した い場合は、「再セットアップ用DVD-ROM」を使用して、標準再セット アップを行ってください。なお、「再セットアップ領域」を使用して標 準再セットアップを行った場合は、再セットアップ後にAlwaysアッ プデートエージェントを追加することはできません。**
- **・ Standby Rescue Multiモデルをお使いの場合、2台目の内蔵ハード ディスクにフォーマット済みの領域が確保されていると、正しく再 セットアップできません。「2台目の内蔵ハードディスクの内容を削除 (Standby Rescue Multiモデル用)」を選択し、ハードディスクを未 使用領域にした後に、再セットアップしてください。**
- **1 「Windows Vistaの再セットアップを行います。」と表示された ら、注意事項をよく読んでから【Enter】を押す**
- **2 次の画面が表示されたら、「標準再セットアップする(強く推 奨)」を選択し、【Enter】を押す**

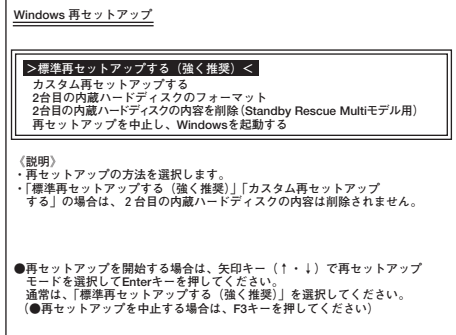

**これ以降の手順は画面の指示に従ってください。**

**次に「Windowsの設定をする」(p.39)へ進んでください。**

# aaaaaaaaaaaaaaaa **Windowsの設定をする**

**Windowsのセットアップを行います。**

**◎Windowsのセットアップ**

**『はじめにお読みください』の「6 Windowsのセットアップ」をご覧にな り、Windowsのセットアップを行ってください。**

#### マイチェックリ

**Windowsのセットアップが終了したら、いったん電源を切った後、『は じめにお読みください』の「9 使用する環境の設定と上手な使い方」を ご覧になり、必要に応じて各種の設定などを行ってください。**

**次に「◎各アプリケーションを再インストールする」へ進んでください。**

#### **◎各アプリケーションを再インストールする**

**ご購入時にインストールされていたOffice Personal 2007、Office Personal 2007 with PowerPoint 2007、またはOffice Professional 2007、 およびRoxio Creator LJBの各アプリケーションを再インストールして ください。**

**再インストールの方法は『活用ガイド ソフトウェア編』の「アプリケー ションの概要と削除/追加」をご覧ください。**

**次に「◎ご購入後に行った設定をやり直す」へ進んでください。**

#### **◎ご購入後に行った設定をやり直す**

**ご購入後に行った設定は、再セットアップによってすべてなくなります。 再度、設定し直してください。別売の周辺機器がある場合は接続して設定 し直してください。ネットワークの設定なども再設定してください。ま た、本機に添付していたアプリケーションや別売のアプリケーションを インストールしていた場合も再インストールしてください。**

**以上でWindows Vistaの再セットアップは終了です。**

**カスタム再セットアップする**

**カスタム再セットアップする** 

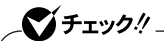

**Standby Rescue Multiモデルをお使いの場合、2台目の内蔵ハード ディスクにフォーマット済みの領域が確保されていると、正しく再セッ トアップできません。「2台目の内蔵ハードディスクの内容を削除 (Standby Rescue Multiモデル用)」を選択し、ハードディスクを未使 用領域にした後に、再セットアップしてください。**

- **1 「Windows Vistaの再セットアップを行います。」と表示された ら、注意事項をよく読んでから【Enter】を押す**
- **2 次の画面が表示されたら、「カスタム再セットアップする」を選 択し、【Enter】を押す**

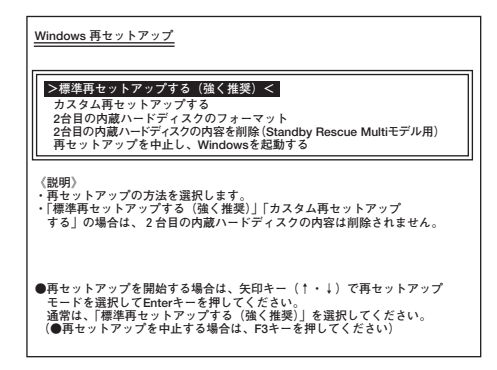

**これ以降の操作は、再セットアップ方法により異なりますので、それぞれ のページへ進んでください。**

- **・「Cドライブのみを再セットアップする」(p.41)**
- **・「全領域を1パーティションにして再セットアップする」(p.42)**
- **・「ハードディスクの領域を自由に設定して再セットアップする」 (p.43)**

# aaaaaaaaaaaaaaaa **Cドライブのみを再セットアップする**

**Cドライブのみを再セットアップしたい場合は、この方法で行います。**

# マイチェック.!! お客様の環境によっては、再セットアップ前に割り当てていたドライ **ブ文字またはパスの順番が変わってしまう場合があります。その場合 は再セットアップ後、手動で割り当ててください。**

- **・ パーティションが存在しない状態では、この方法で再セットアップす ることはできません。**
- **・ この方法で再セットアップした場合、再セットアップ後にAlways アップデートエージェントを追加することはできません。**
- **1 次の画面が表示されたら、「Cドライブのみを再セットアップす る」を選択し、【Enter】を押す**

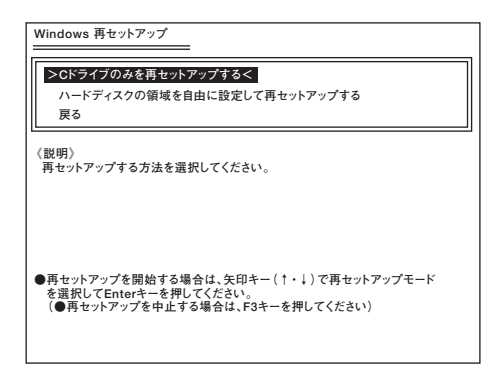

**これ以降の手順は画面の指示に従ってください。**

**「ライセンス条項をお読みになってください」と表示されたら、これ以降 の操作は、標準再セットアップの場合と同じです。 「標準再セットアップする」の「Windowsの設定をする」(p.39)へ進んで、 その後の操作を行ってください。**

# 全領域を1パーティションにして再セットアップする

**全領域を1パーティション(NTFS)にしたい場合は、この方法で行います。 ・ このモード(全領域を1パーティションにして再セットアップする)は 「再セットアップ用DVD-ROM」を使用して再セットアップする場合 のみ表示されます。 ・ この方法で再セットアップした場合、再セットアップ後にAlways アップデートエージェントを追加することはできません。**

**1 次の画面が表示されたら、「全領域を1パーティションにして再 セットアップする」を選択し、【Enter】を押す**

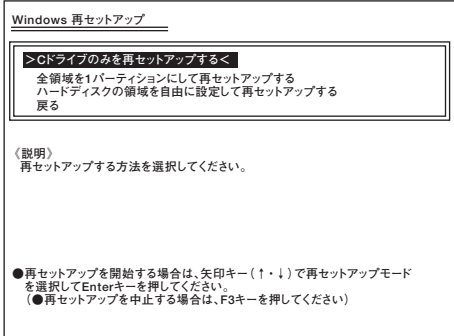

**※ 画面は「再セットアップ用DVD-ROM」使用時のものです。**

**これ以降の手順は画面の指示に従ってください。**

**「ライセンス条項をお読みになってください」と表示されたら、これ以降 の操作は、標準再セットアップの場合と同じです。 「標準再セットアップする」の「Windowsの設定をする」(p.39)へ進んで、 その後の操作を行ってください。**

# A-ドディスクの領域を自由に設定して再セットアップする

**Cドライブの領域を変更したい場合は、この方法で行います。 Cドライブの領域を1GB単位(NTFS)で40GBから自由に設定して再セッ トアップすることができます。**

●メチェックリー **・ 指定できるサイズの最大値はハードディスクの容量より、数GB小さ い値(※)です。 全領域を1パーティションにしたい場合は、「全領域を1パーティショ ンにして再セットアップする」(p.42)をご覧ください。 ※ お使いの環境により異なります。再セットアップ画面に表示され る値を確認してください。 ・ この方法で再セットアップした場合、再セットアップ後にAlways アップデートエージェントを追加することはできません。**

**1 次の画面が表示されたら、「ハードディスクの領域を自由に設 定して再セットアップする」を選択し、【Enter】を押す**

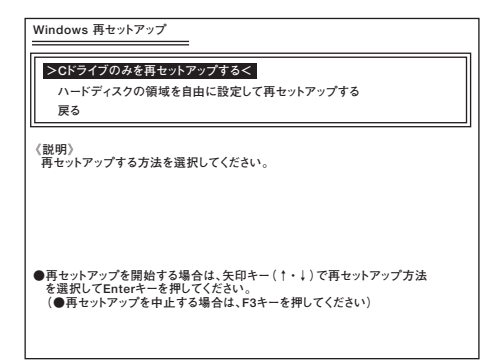

**これ以降の手順は画面の指示に従ってください。**

イチェック!/ **ハードディスクの記憶容量は、1Mバイト=1,000,000バイト、1Gバイト =1,000,000,000バイトで計算したときのMバイト値、Gバイト値を示 しています。 OSによっては、1M バイト=1,048,576バイトでMバイト値を、1Gバイ ト=1,073,741,824バイトでGバイト値を計算していますので、この値 よりも小さな値で表示されます。**

**「ライセンス条項をお読みになってください」と表示されたら、これ以降 の操作は、標準再セットアップの場合と同じです。 「標準再セットアップする」の「Windowsの設定をする」(p.39)へ進んで、**

**その後の操作を行ってください。**

**44 カスタム再セットアップする**

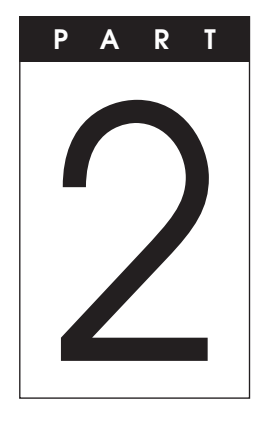

# **付 録**

#### **この章の読み方**

**「再セットアップ用DVD-ROM」の作成/購入、「再セットアップ領域」の削 除/復元、Standby Rescue Multiモデルのデータバックアップ方法、およ びRAIDモデルでの再セットアップ方法、本機を譲渡、または廃棄する場 合のハードディスクデータの消去方法について説明しています。 目的にあわせて該当するページをお読みください。**

#### **この章の内容**

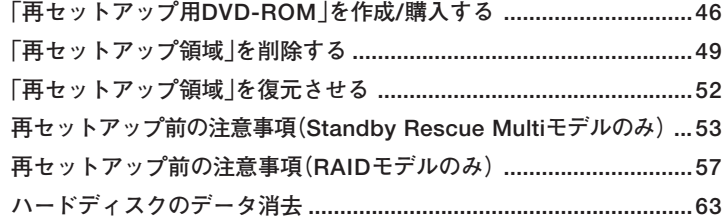

# **「再セットアップ用DVD-ROM」を 作成/購入する**

### [再セットアップ用DVD-ROM**」を作成す**る

#### **◎注意事項**

**・ DVDスーパーマルチドライブモデル、ブルーレイディスクドライブモ デルをお使いの場合のみ、「再セットアップ領域」に保存されている再 セットアップ用データを使用して、「再セットアップ用DVD-ROM」を 作成できます。 なお、「再セットアップ用DVD-ROM」は、本機にプリインストール、お**

**よび添付されているRoxio Creator LJBとご購入時にセレクションメ ニューで選択したDVDスーパーマルチドライブ、またはブルーレイ ディスクドライブを使用して作成してください。**

- **・「再セットアップ用DVD-ROM」の作成機能については、出荷時の製品 構成でのみサポートしております。 「再セットアップ用DVD-ROM」を作成する場合は、必ずService Pack の変更やRoxio Creator LJBのアップデート前に行ってください。**
- **・ この操作は管理者(Administrator権限を持つユーザー)で行ってくだ さい。**
- **・「再セットアップ用DVD-ROM」の作成には、約1時間30分かかります (モデルやご使用になるDVD-R媒体によって異なります)。**
- **・「再セットアップ用DVD-ROM」作成中に「This action cannot be completed because the other application is busy. 」と表示された場合 は、「Retry」ボタンをクリックしてください。 このメッセージが表示された場合でも、作成した「再セットアップ用**
	- **DVD-ROM」は問題なく使用できます。**
- **・ 作成した「再セットアップ用DVD-ROM」は大切に保管し、DVD-ROMの レーベルには「再セットアップ用DVD-ROM」と書いておいてください。**

#### **◎「再セットアップ用DVD-ROM」作成前の準備**

- **・「再セットアップ用DVD-ROM」の作成にはDVD-R媒体が1枚必要です。 DVD-R以外の媒体では「再セットアップ用DVD-ROM」は作成できま せんのでご注意ください。**
- **・「再セットアップ用DVD-ROM」の作成作業に入る前に次のことを行っ てください。**
	- **ACアダプタを接続する**
	- **別売の周辺機器を取り外す**
	- **Roxio Creator LJBがインストールされていない場合は追加する**
	- **常駐しているアプリケーション、または起動中のアプリケーション を終了させる**
	- **省電力機能の設定を解除する**

#### **◎「再セットアップ用DVD-ROM」の作成**

**1 「スタート」ボタン→「すべてのプログラム」→「ツール」→「再 セットアップ用DVD-ROM作成」をクリック**

# **2 「再セットアップ用DVD-ROM作成」画面が表示されたら、「ス タート」ボタンをクリック**

**これ以降の操作は「完了」ボタンが表示されるまで、画面の指示に従って ください。また、作成したDVD-ROMのレーベルには「再セットアップ用 DVD-ROM」と書いてください。**

**以上で「再セットアップ用DVD-ROM」の作成は終了です。**

# $\lceil \overline{A} \rceil$ セットアップ用DVD-ROM」を購入する

**「再セットアップ用DVD-ROM」を紛失したり破損したりした場合はご購 入いただけます(有料)。**

**お買い求めの際は、以下の「PC98-NXシリーズ メディアオーダーセン ター」のホームページにアクセスしてください。**

 **PC98-NXシリーズ メディアオーダーセンター**

 **http://nx-media.ssnet.co.jp/**

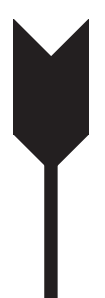

# **「再セットアップ領域」を削除する**

**「再セットアップ領域」にある再セットアップ用データは、以下の手順で 削除することができます。**

### $\overline{\phantom{a}}$  **再セットアップ領域\_削除時の注意**

- **HD ・「再セットアップ領域」にある再セットアップ用データを削除すると 「再セットアップ領域」を使用した再セットアップができなくなりま す。「再セットアップ領域」を復元させるためには「再セットアップ用 DVD-ROM」を使用して標準再セットアップを行う必要がありますの で、「再セットアップ用DVD-ROM」を作成、または購入するまでは、「再 セットアップ領域」は削除しないでください。**
- **「再セットアップ用DVD-ROM」の作成/購入→「「再セットアップ用DVD-ROM」を作成/購入する」(p.46)**
	- **・「再セットアップ領域」内にある再セットアップ用データの削除は、 Standby Rescue Multiのインストール前に行ってください。**

## Always アップデートエージェントの確認

**「再セットアップ領域」にある再セットアップ用データの削除方法は、 Always アップデートエージェントの有無により異なります。再セット アップ用データを削除する前に、Always アップデートエージェントが起 動するかを確認してください。**

**Alwaysアップデートエージェントの起動方法については、「アプリケー ションCD-ROM」の「ALWAYSUA」フォルダの「Readme.pdf」をご覧くだ さい。**

# ■チェック!!

**Always アップデートエージェントが添付されていない機種、または RAIDモデルをお使いの場合は、Always アップデートエージェントの確 認は必要ありません。「「再セットアップ領域」を削除する(Always アッ プデートエージェントが起動しない場合)(p.50) 」 をご覧になり、「再セッ トアップ領域」にある再セットアップ用データを削除してください。**

**<Always アップデートエージェントが起動した場合>**

**次の「「再セットアップ領域」を削除する(Always アップデートエー ジェントが起動する場合)」をご覧になり、「再セットアップ領域」を削 除してください。**

**<Always アップデートエージェントが起動しない(「Windows再セッ トアップ」画面が表示される)場合>**

**すでにAlways アップデートエージェントが削除されています。 「Windows Vista 再セットアップ」画面の指示に従いWindowsを起動 し、次の「「再セットアップ領域」を削除する(Alwaysアップデートエー ジェントが起動しない場合)」をご覧になり、「再セットアップ領域」を 削除してください。**

## 「再セットアップ領域」を削除する(Always アップデートエージェントが起動する場合)

**Alwaysアップデートエージェントをインストールしている場合の「再 セットアップ領域」の削除方法については、「アプリケーションCD-ROM」 の「ALWAYSUA」フォルダの「Readme.pdf」をご覧ください。**

#### 「再セットアップ領域」を削除する(Always アップデートエージェントが起動しない場合)

#### **「チェック.!'**

- **・ この操作は管理者(Administrator権限を持つユーザー)で行ってく ださい。**
- **・ 手順の途中で「ユーザー アカウント制御」画面が表示された場合は、 画面の表示を確認し操作してください。**
- **1 「スタート」ボタン→「コントロール パネル」をクリック**
- **2 「システムとメンテナンス」をクリックし、「管理ツール」をク リック**
- **3 「コンピュータの管理」をダブルクリック**
- **4 「コンピュータの管理」画面が表示されたら、「ディスクの管理」 をクリック**
- **5 「ディスク0」の「NEC-RESTORE」を選択し、「操作」メニュー→ 「すべてのタスク」の「ボリュームの削除」をクリック**
- **6 「シンプルボリュームの削除」画面が表示されたら、「はい」ボタ ンをクリック**

**以上で「再セットアップ領域」の削除は終了です。**

**「再セットアップ領域」を復元させる**

**「再セットアップ領域」を復元させるためには、作成、または購入した「再 セットアップ用DVD-ROM」を使用して標準再セットアップを行ってく ださい。**

> **なお、標準再セットアップを行うと、1台目の内蔵ハードディスクは工場 出荷時の状態に戻るため、あらかじめ必要なデータのバックアップを とってから、標準再セットアップを行ってください。**

# **再セットアップ前の注意事項 (Standby Rescue Multiモデルのみ)**

**Standby Rescue Multiモデルで再セットアップを行う場合のデータ の復元方法について説明します。**

#### **◎1台目の内蔵ハードディスクで運用している場合**

**Standby Rescue Multiモデルをお使いの場合、再セットアップ前に2台 目の内蔵ハードディスクを未使用領域にする必要があります。残してお きたいデータが2台目の内蔵ハードディスクにある場合は、1台目の内蔵 ハードディスクにそのデータを復元し、2台目の内蔵ハードディスクドラ イブを未使用領域にした後、再セットアップを行ってください。**

- **1 本機の電源を入れる**
- **2 「NEC」ロゴの画面で【F2】を押し、BIOSセットアップユーティ リティを起動する**
- **3 「Boot」で起動順位が次のように設定されていることを確認する 「Boot」の「Hard Disk Drives」 「1st Drive」:「HDD: P0」 「2nd Drive」:「HDD: P1」**
- **4 BIOSセットアップユーティリティを終了する**
- **5 Standby Rescue Multiマネージャを起動する**
- **6 「Standby Rescue Multiマネージャ」画面で、復元するファイ ルやフォルダが存在するボリュームをダブルクリック**

**7 復元するファイルやフォルダを右クリック**

 $C$ *f*  $f$ *xyb!* **最後にバックアップした後に削除したファイルは、「アクティブのみ」が 「スタンバイのみ」と表示されます。 また、最後にバックアップした後に更新したファイルは、「状態」に「"xx" 古い」と表示されます。 詳細については、『Standby Rescue Multi V4.0 ユーザーガイド』を 参照してください。**

**8 表示されるメニューから「復元」をクリック**

**9 「次のアイテムを復元しますか?」と表示されたら、「はい」ボタ ンをクリック ファイルの復元が始まります。**

 $\gamma$ チェック!/ **復元するファイルやフォルダが複数ある場合は、手順6~9を繰り返し、 ファイルの復元を行ってください。**

**以上でデータの復元は完了です。**

**次に「PART1 再セットアップする」の「再セットアップの準備」(p.28)へ 進み、再セットアップを行ってください。**

#### **◎2台目の内蔵ハードディスクで運用している場合**

**本機の再セットアップシステムは2台目の内蔵ハードディスクに対して 再セットアップを行うことはできません。また、再セットアップ前に2台 目の内蔵ハードディスクを未使用領域にする必要があります。 残しておきたいデータが2台目の内蔵ハードディスクにある場合は、1台 目の内蔵ハードディスクにそのデータを復元し、2台目の内蔵ハードディ スクドライブを未使用領域にした後、再セットアップを行ってください。**

- **1 本機の電源を入れる**
- **2 「NEC」ロゴの画面で【F2】を押し、BIOSセットアップユーティ リティを起動する**
- **3 「Boot」で起動順位を次のように設定する 「Boot」の「Hard Disk Drives」 「1st Drive」:「HDD: P0」 「2nd Drive」:「HDD: P1」**
- **4 設定を保存し、BIOSセットアップユーティリティを終了する 「1st Drive」から起動します。**
- **5 Windows起動時に「Standby Rescue Multi スタンバイディス クから起動しました」と表示されたら、「OK」ボタンをクリック**

●メチェック!!\_ **「Standby Rescue Multi スタンバイディスクから起動しました」と表 示されない場合は、一度Windowsを終了してBIOSセットアップユー ティリティで起動順位を再度確認してください。**

- **6 Standby Rescue Multiマネージャを起動する**
- **7 「アクティブディスクとスタンバイディスクが入れ替わりまし た。現在起動しているディスクをアクティブディスクに設定し ますか?」と表示されたら、「はい」ボタンをクリック**
- **8 「Standby Rescue Multiマネージャ」画面で、復元するファイ ルやフォルダが存在するボリュームをダブルクリック**
- **9 復元するファイルやフォルダを右クリック**

■コチェック!! **最後にバックアップした後に削除したファイルは、「アクティブのみ」が 「スタンバイのみ」と表示されます。 また、最後にバックアップした後に更新したファイルは、「状態」に「"xx" 古い」と表示されます。 詳細については、『Standby Rescue Multi V4.0 ユーザーガイド』を 参照してください。**

- **10 表示されるメニューから「復元」をクリック**
- **11 「次のアイテムを復元しますか?」と表示されたら、「はい」ボタ ンをクリック ファイルの復元が始まります。**

●オチェック!/\_\_\_\_

**復元するファイルやフォルダが複数ある場合は、手順7~10を繰り返し、 ファイルの復元を行ってください。**

**以上でデータの復元は完了です。 次に「PART1 再セットアップする」の「再セットアップの準備」(p.28)へ 進み、再セットアップを行ってください。**

**再セットアップ前の注意事項 (RAIDモデルのみ)**

**RAIDモデルにおいて再セットアップを行う場合、ミラーリングが正常に 設定されている必要があります。Windowsの再セットアップ作業に入る 前にディスクアレイ情報を確認してください。**

**◎ディスクアレイ情報の確認**

- **1 本機の電源を入れる**
- **2 「NEC」ロゴの画面の後で、「Press <CTRL-I> to enter Configuration Utility..」と表示されたら、【Ctrl】+【I】を押す 正常にIntel**® **Matrix Storage Manager option ROMが起動する と、「MAIN MENU」と「DISK/VOLUME INFORMATION」が表 示されます。**

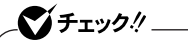

- **・「DEGRADE VOLUME DETECTED」が表示された場合には、「◎ 「DEGRADE VOLUME DETECTED」と表示された場合の再設定」 (p.59)を行ってください。**
- **・「Press <CTRL-I> to enter Configuration Utility..」が表示され ない場合には、両方のハードディスクが故障しているかハードディス ク以外の箇所が故障している可能性があります。ご購入元、または NECにご相談ください。**

**NECのお問い合わせ先→『保証規定&修理に関するご案内』**

# **3 「DISK/VOLUME INFORMATION」→「RAID Volumes」→ 「Status」が「Normal」になっていることを確認する**

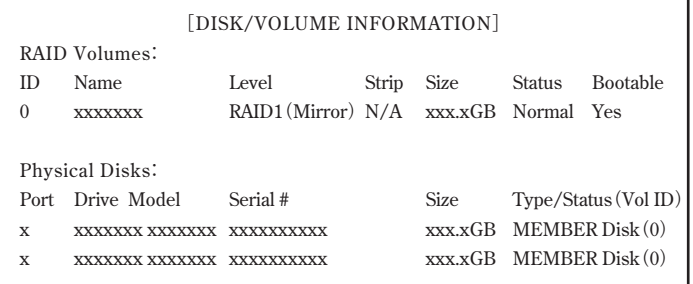

● チェック!/ \_\_\_\_\_ **「Status」が「Normal」と表示されない場合は、ディスクアレイ情報が正 しく設定されていません。「◎ミラーリングの再設定」(p.60)を行ってく ださい。**

# **4 「4. EXIT」を選択する**

**5 「Are you sure you want to exit?(Y/N):」と表示されるの で【Y】を押す 再起動します。**

**以上でディスクアレイの確認は終了です。 次に「PART1 再セットアップする」の「再セットアップの準備」(p.28)へ 進んでください。**

# **◎「DEGRADE VOLUME DETECTED」と表示された場合の再設定**

- **1 「DEGRADE VOLUME DETECTED」が表示された画面で 【Enter】を押す**
- **2 「DISK/VOLUME INFORMATION」→「RAID Volumes」→ 「Status」が「Rebuild」になっていることを確認する**

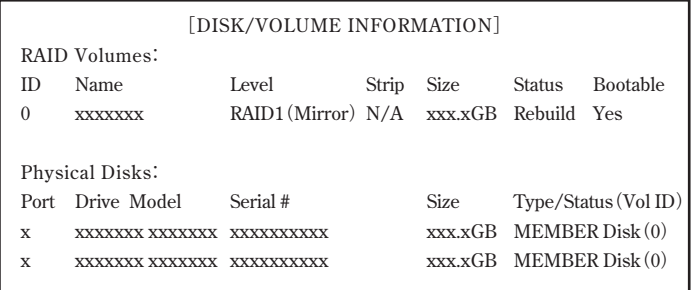

- **3 「4. EXIT」を選択する**
- **4 「Are you sure you want to exit? (Y/N):」と表示される ので【Y】を押す**

**再起動します。**

**システムが起動した後に自動的にミラーリングの再構築が開始さ れます。**

# ジチェック.!! \_

**ミラーリングの再構築には、HDDの容量により20~150分かかります。**

**5 「Intel(R) Matrix Storage Console」の「表示」メニュー→「詳 細モード」→「Volume0」をクリック**

**「情報」タブの「ステータス」に再構築の進み具合が表示されます。 「正常」と表示されたらミラーリングの再構築は終了です。**

**次に「PART1 再セットアップする」の「再セットアップの準備」(p.28)へ 進んでください。**

**◎ミラーリングの再設定**

**1 「DISK/VOLUME INFORMATION」→「Physical Disks」に2 台分のハードディスク情報が表示されていることを確認する**

● チェック!/ \_\_\_\_ **1台分のハードディスク情報しか表示されていない場合には、ハード ディスクが故障している可能性があります。ご購入元、またはNECにご 相談ください。**

**NECのお問い合わせ先→『保証規定&修理に関するご案内』**

**2 「DISK/VOLUME INFORMATION」→「RAID Volumes」→ 「Status」を確認する**

●メチェック!!\_ **「Status」が「Rebuild」の場合は手順9、10を行い、システムを再起動して ください。 再起動した後に自動的にミラーリングの再構築が開始されます。ミラー リングの再構築には、HDDの容量により20~150分かかります。 再構築の進み具合は、「Intel(R) Matrix Storage Console」の「表示」メ ニュー→「詳細モード」→「Volume0」をクリックすると表示される「情 報」タブの「ステータス」で確認できます。「正常」と表示されたら、ミラー リングの再構築は終了です。**

**3 「RAID Volumes」にRAIDボリュームの情報が表示されている 場合は、「2. Delete RAID Volume」を選択する**

ズチェック!!\_

- **・「RAID Volumes」が「None defined.」の場合は手順6へ進んでくだ さい。**
- **・ これ以降の作業を行うと、ディスクアレイが初期化されることによ り、「再セットアップ領域」を含むハードディスク上のデータはすべて 消去されます。 お客様のデータなどがハードディスク上に残っている場合、必ずデー タのバックアップをとってから作業を行ってください。 なお、「再セットアップ領域」を復元させるためには「再セットアップ 用DVD-ROM」を使用して標準再セットアップする必要があります。 「再セットアップ用DVD-ROM」を入手(作成または購入)するまでは 「再セットアップ領域」は削除しないでください。**

**「再セットアップ用DVD-ROM」の作成方法については、「「再セット アップ用DVD-ROM」を作成/購入する」(p.46)をご覧ください。**

- **・ ハードディスク上のデータをすべて消去した場合、「再セットアップ 領域」を使用したすべての再セットアップ、および「再セットアップ用 DVD-ROM」を使用した「Cドライブのみを再セットアップ」は行えま せん。**
- **4 「DELETE VOLUME MENU」が表示されたら、【Delete】を押す**
- **5 「DELETE VOLUME VERIFICATION」と表示されたら、【Y】 を押す**
- **6 「1. Create RAID Volume」を選択する 「CREATE VOLUME MENU」が表示されます。**

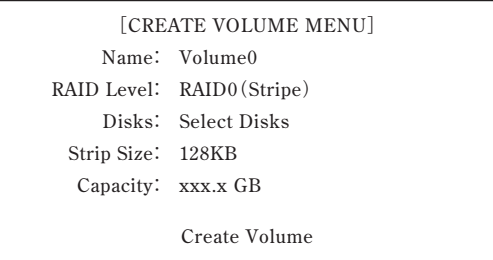

# **7 各項目を次のように設定する**

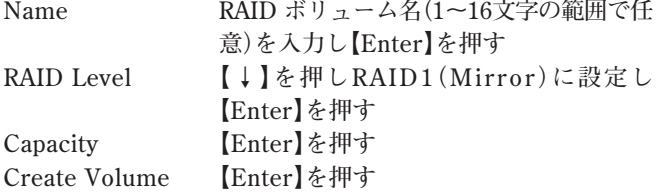

# $|\mathcal{F}|$

**前の項目に戻るには【Shift】+【Tab】を押してください。**

- **8 「WARNING: ALL DATA ON SELECTED DISKS WILL BE LOST.」と表示されたら【Y】を押す 「MAIN MENU」に戻ります。**
- **9 「4. EXIT」を選択する**
- **10 「Are you sure you want to exit? (Y/N):」と表示される ので【Y】を押す 再起動します。**

**以上でミラーリングの再設定は終了です。 次に「PART1 再セットアップする」の「再セットアップの準備」(p.28)へ 進んでください。**

 $\mathcal{C}'$ チェック $\mathcal{U}$ **手順3~8を行い、ハードディスク上のデータをすべて消去した場合は、 「再セットアップ用DVD-ROM」を使用して、「標準再セットアップす る」、「全領域を1パーティションにして再セットアップする」、または 「ハードディスクの領域を自由に設定して再セットアップする」のいずれ かの方法で再セットアップを行ってください(「Cドライブのみを再セッ トアップする」では正常に再セットアップできません)。**

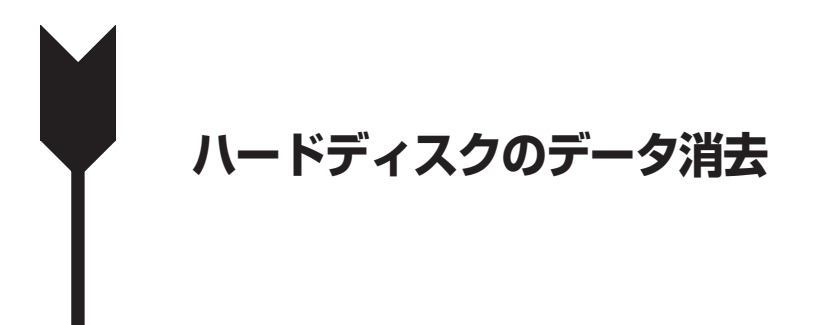

# **ハードディスクのデータ消去について**

# マイチェック!!

**『はじめにお読みください』をご覧になり、周辺機器を取り外してご購入 時と同じ状態にしてください。**

**本機のハードディスクのデータを消去することができます。 ハードディスクに一度記録されたデータは、「ごみ箱」から削除したり、 フォーマットしても復元できる場合があります。このメニューを選択する と、OS標準のハードディスクのフォーマット機能では消去できないハー ドディスク上のデータを消去し、復元ツールで復元されにくくします。 本機を譲渡、または廃棄する場合にご利用ください。**

**本機を譲渡、または廃棄する場合は、『活用ガイド ソフトウェア編』「トラ ブル解決Q&A」の「譲渡、廃棄、改造について」もあわせてご覧ください。**

# ●メチェック!! **・ ハードディスクのデータ消去にはBD/DVD/CDドライブが必要です。 CDレスモデル、FDCDレスモデルをお使いの方は、別売のDVD/CDド ライブを使用してください。 - DVD-ROMドライブ(PC-VP-BU44) - DVDスーパーマルチドライブ(PC-VP-BU42)**

**・ RAIDモデルにおいてハードディスクのデータ消去を行う場合、ミラー リングが正常に設定されている必要があります。ハードディスクの データ消去作業に入る前にディスクアレイ情報を確認してください。 確認方法については、「再セットアップ前の注意事項(RAIDモデルの み)(p.57) 」 をご覧ください。**

**消去にかかる時間は、消去方式やハードディスクの容量、モデルによって 異なります。**

**また、ハードディスクのデータ消去方式は次の3つの方式があります。**

- **・ かんたんモード(1回消去) ハードディスク全体を「00」のデータで1回上書きします。**
- **・ しっかりモード(3回消去) 米国国防総省NSA規格準拠方式により、ハードディスクのデータ消去 を行います。 ランダムデータ1、ランダムデータ2、「00」のデータの順に3回書き込み を行い、3回消去を行うことで、より完全に消去できます。ただし、3回書 き込みを行うため、かんたんモードの3倍の時間がかかります。**
- **・ しっかりモードプラス(3回消去+検証) 米国国防総省DoD規格準拠方式により、ハードディスクのデータ消去 を行います。 「00」「FF」 、 「ランダムデータ」 、 の順に3回書き込みを行い、最後に正常 にランダムデータが書き込まれているかを検証します。3回消去を行う ことで、より完全に消去できます。**

**なお、この方法でのハードディスクのデータ消去は、データの復元が完全 にできなくなることを保証するものではありません。データの復元が完 全にできないことの証明が必要な場合は、NECフィールディング株式会 社に有償のデータ消去を依頼してください。**

**NEC フィールディングホームページ URL: http://www.fielding.co.jp/**

# **ハードディスクのデータを消去する**

- **1 本機の電源を入れる**
- **2 電源ランプがついたら、すぐに「アプリケーションCD-ROM」を BD/DVD/CDドライブにセットする**

**3 次の画面が表示されたら、「ハードディスクのデータを消去す る」を選択し、【Enter】を押す**

```
Windows 再セットアップ�
Windows の再セットアップを行います。�
再セットアップ方法を選択します。�
矢印キー(↑・↓)でご使用になる機能を選択してEnterキーを押してください。�
《注意!》�
   「アプリケーションCD-ROM/マニュアルCD-ROM」をDVD/CDドライブに挿
   入したまま起動すると、再セットアップメニュー(この画面)が表示されます。<br>再セットアップを行わない場合は、DVD/CDドライブに挿入している「アプ<br>リケーションCD-ROM/マニュアルCD-ROM」を取り出して「再セットアップ<br>を終了する」を選択し、Enterキーを押してください。
> 再セットアップを終了する�
再セットアップ用DVD-ROMを使用して再セットアップを開始する�
ハードディスクのデータを消去する�
《説明》�
再セットアップを終了します。�
```
- **4 「ハードディスクのデータを消去します。よろしいですか?」と 表示されたら、「はい」を選択し、【Enter】を押す**
- **5 データを消去するハードディスクを選択し、「次へ」ボタンをク リック**
- **6 ハードディスクのデータ消去方式を選択して、「実行」ボタンを クリック**
- **7 「ハードディスクのデータ消去を開始しますか?」と表示され たら、「はい」ボタンをクリック**
- **8 「ハードディスクのデータ消去が完了しました。」と表示された ら、BD/DVD/CDドライブから「アプリケーションCD-ROM」を 取り出し、【Enter】を押す**

**以上でハードディスクのデータ消去は終了です。**

# **MEMO**

# **MEMO**

**活用ガイド 再セットアップ編**

# **Mate** Mate J **VersaPro VersaPro J**

(Windows Vista Businessインストールモデル) (Windows Vista Home Premiumインストールモデル) (Windows Vista Home Basicインストールモデル)

初版 2009年5月 **NEC** 853-810602-342-A

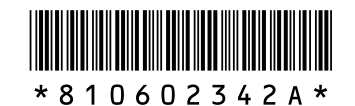

このマニュアルは、再生紙を使用しています。 **No. 2000 Manager System Printed in Japan**